## **Beamex ePG akkutoiminen painesäädin ja -pumppu**

## **Ohjelmaversion päivitysohje**

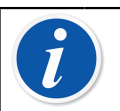

**Huomautus:** ePG-päivityssovellusta ei ole suositeltavaa käyttää Windows 10 vanhemmissa käyttöjärjestelmissä.

Kun päivität ePG:n ohjelmaversiota ensimmäisen kerran, täytyy tietokoneellesi asentaa ensiksi oikeat Windows-ajurit:

- **1.** Yhdistä ePG ja tietokone USB-kaapelilla.
- **2.** Katkaise ePG:stä virta.
- **3.** Pidä Karkea säätö ylös  $\bigcirc$  ja Karkea säätö alas  $\bigcirc$ -näppäimiä pohjassa

ja paina samanaikaisesti virtanäppäintä  $\bullet$ . Ohjelmaversion päivitystila aktivoituu, ja tietokone tunnistaa laitteen.

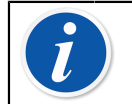

**Huomautus:** Huomaa, että tämän toimenpiteen aikana eivät LED-merkkivalot syty. Tietokone kuitenkin tunnistaa ePG:n.

- **4.** Päivitä ajurit (lisätietoja on ohjeessa [USB-ajurien päivittäminen\)](#page-2-0). Ajurien päivittämiseen tarvitaan **Admin/hallinta-oikeudet**.
	- **I.** Avaa Windowsin laitehallinta.
	- **II.** Etsi USB-laite ja päivitä ajurit manuaalisesti. Ne ovat kansiossa **ePG\_Update\Driver**.
- **5.** Käynnistä päivitysohjelmisto (asennuspakkauksen *ePG\_Update.exe*tiedosto).
- **6.** ePG:n nykyisen ohjelmaversion näkee laitevalinnasta, esimerkiksi ePG V1.00.

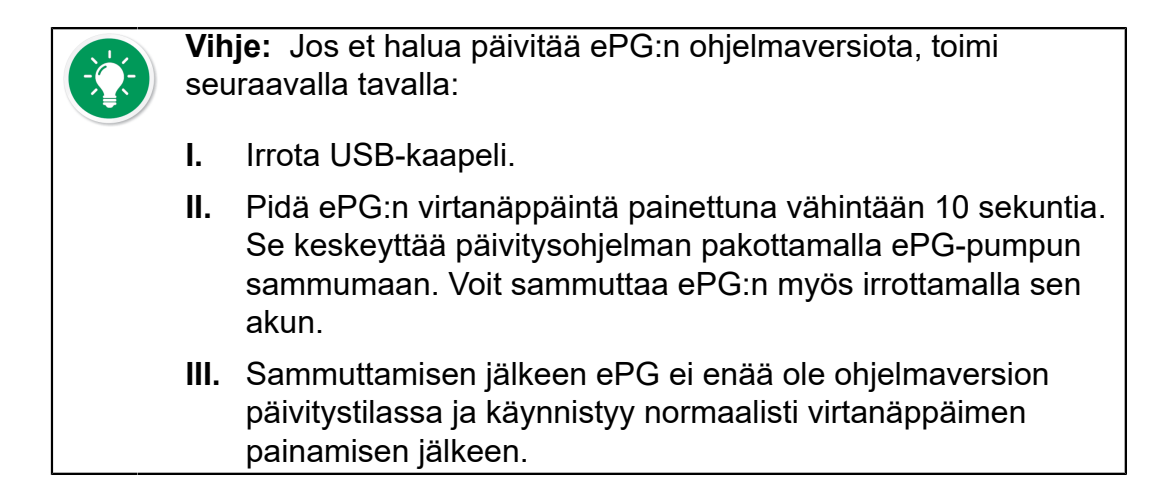

**7.** Valitse päivitystiedosto (jos sitä ei ole valittu automaattisesti) ja valitse **Update Firmware** (Päivitä ohjelmaversio).

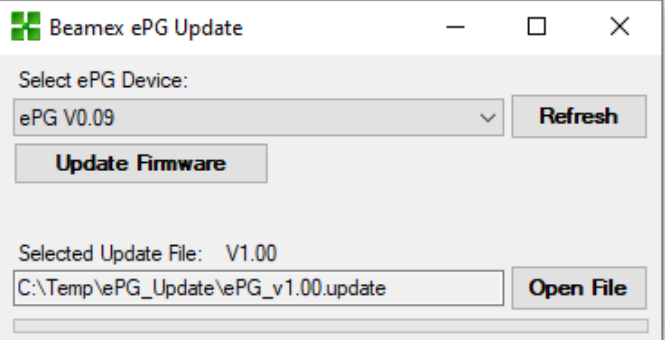

**8.** Onnistuneen päivityksen jälkeen ikkunassa tulee esiin seuraava viesti: Download verified successfully (Latauksen varmistus onnistui).

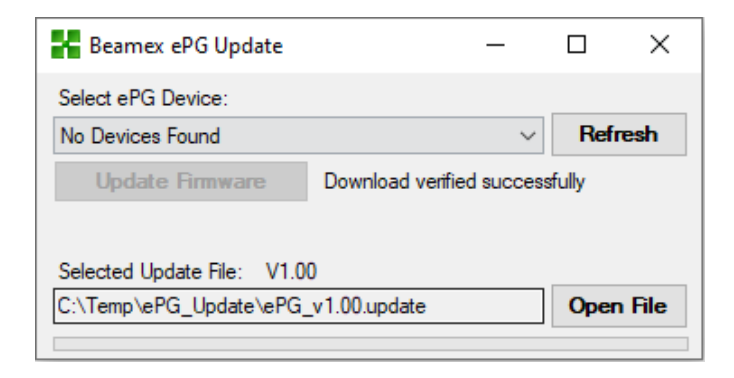

- **9.** Laite käynnistyy uudestaan.
- **10.** Irrota USB-kaapeli.

## <span id="page-2-0"></span>**USB-ajurien päivittäminen**

Päivitä ajurit manuaalisesti seuraavalla tavalla:

**1.** Avaa Windowsin laitehallinta. Voit käyttää Windowsin tehtäväpalkin Etsityökalua.

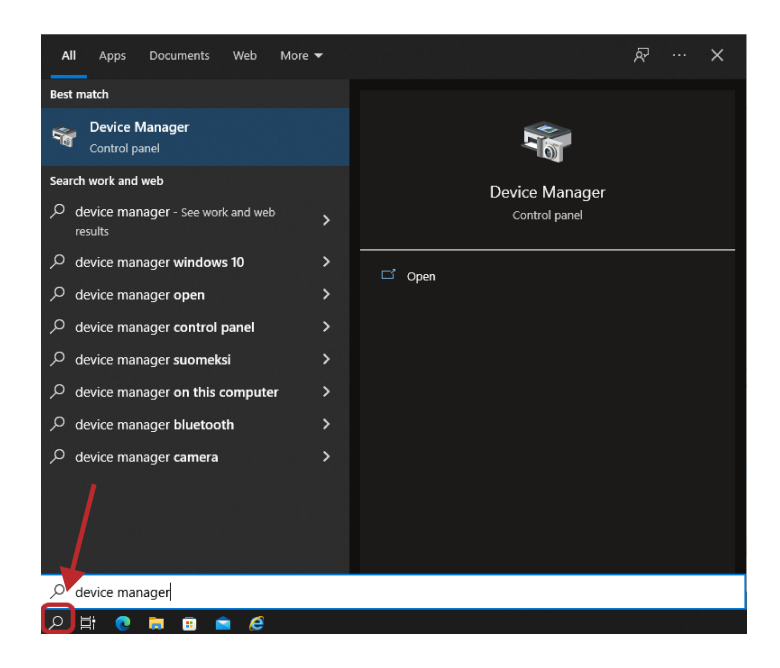

**2.** Klikkaa **STM Device in DFU Mode** (STM-laite DFU-tilassa) -kohtaa hiiren kakkospainikkeella (USB-ajurien alla) ja valitse **Update driver** (Päivitä ajurit).

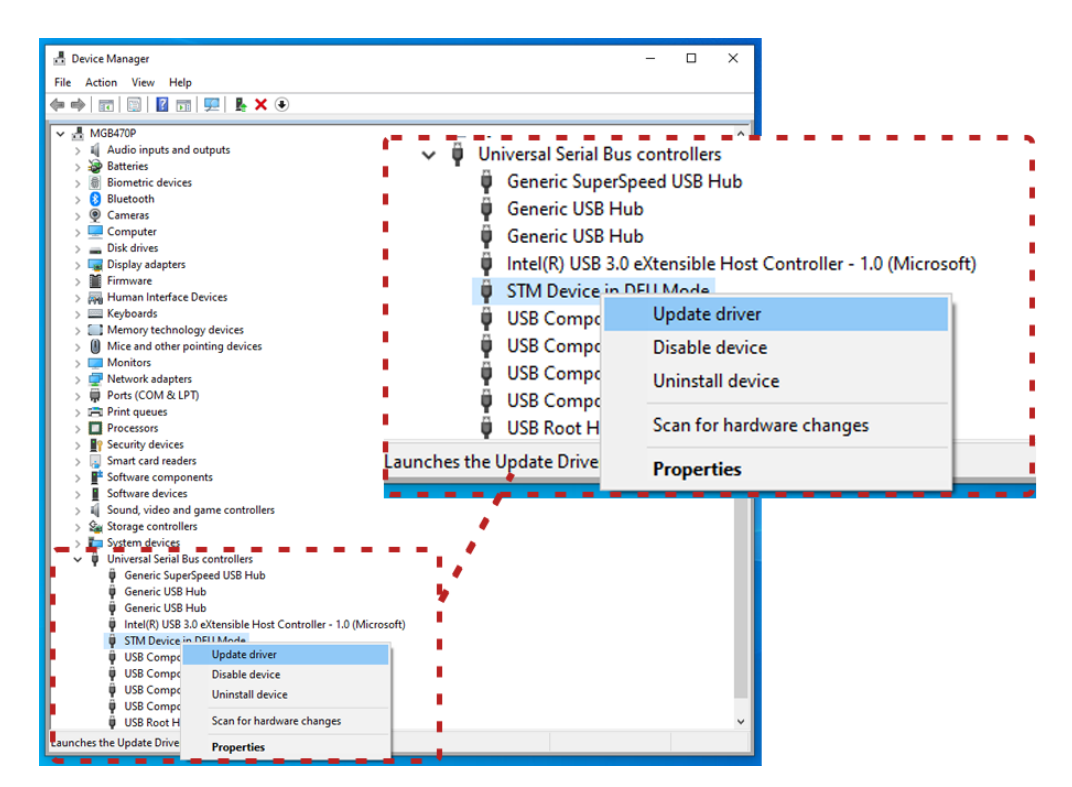

**3.** Valitse **Browse my computer for drivers** (Etsi ajureita tietokoneelta).

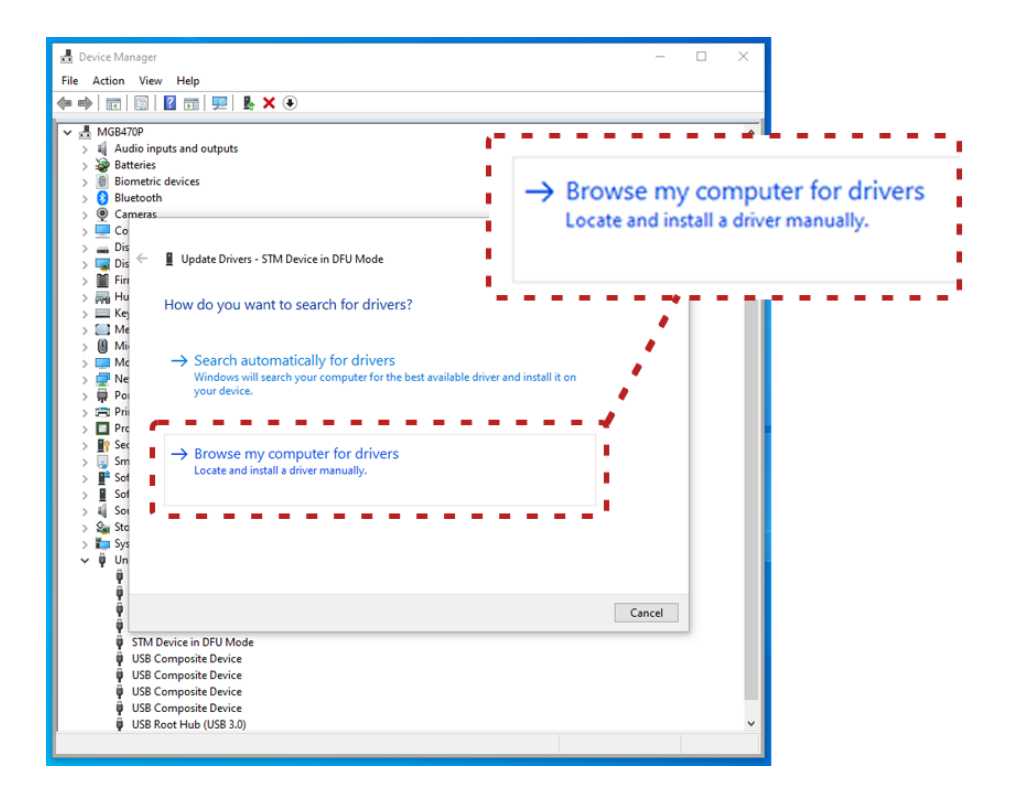

**4.** Siirry oikeaan sijaintiin (asennustiedostojen kansio **ePG\_Update\Driver**) ja valitse **Next** (Seuraava).

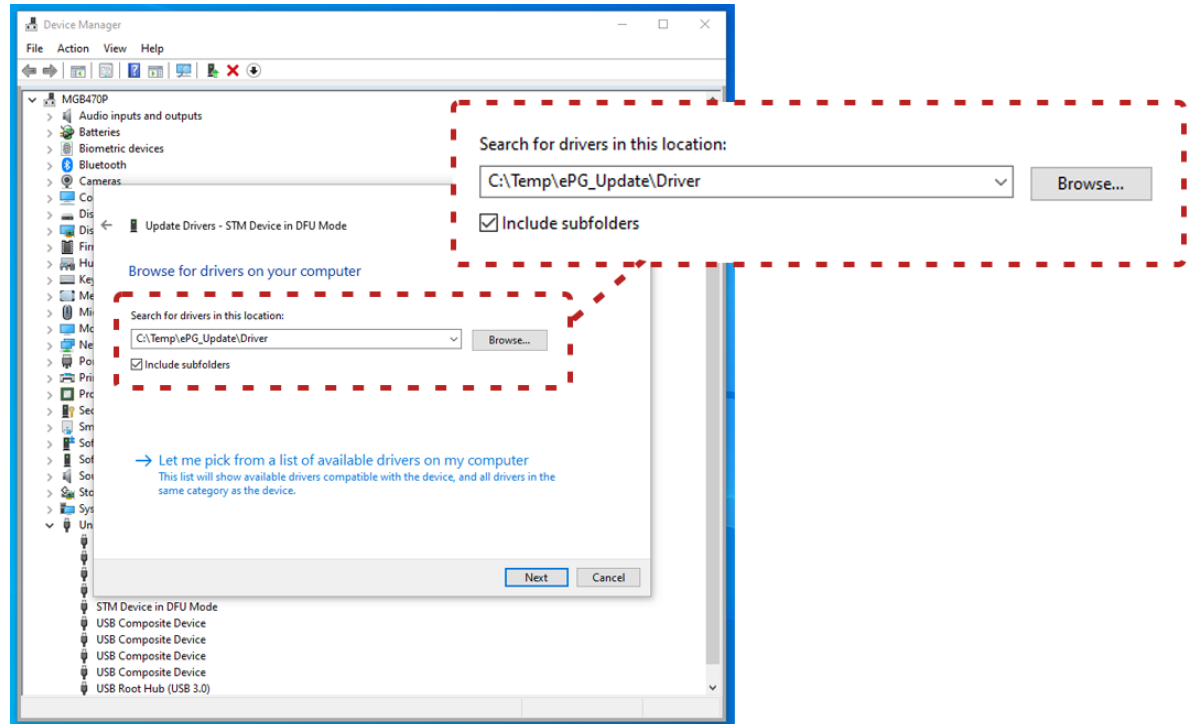

**5.** Windows päivittää ajurit.

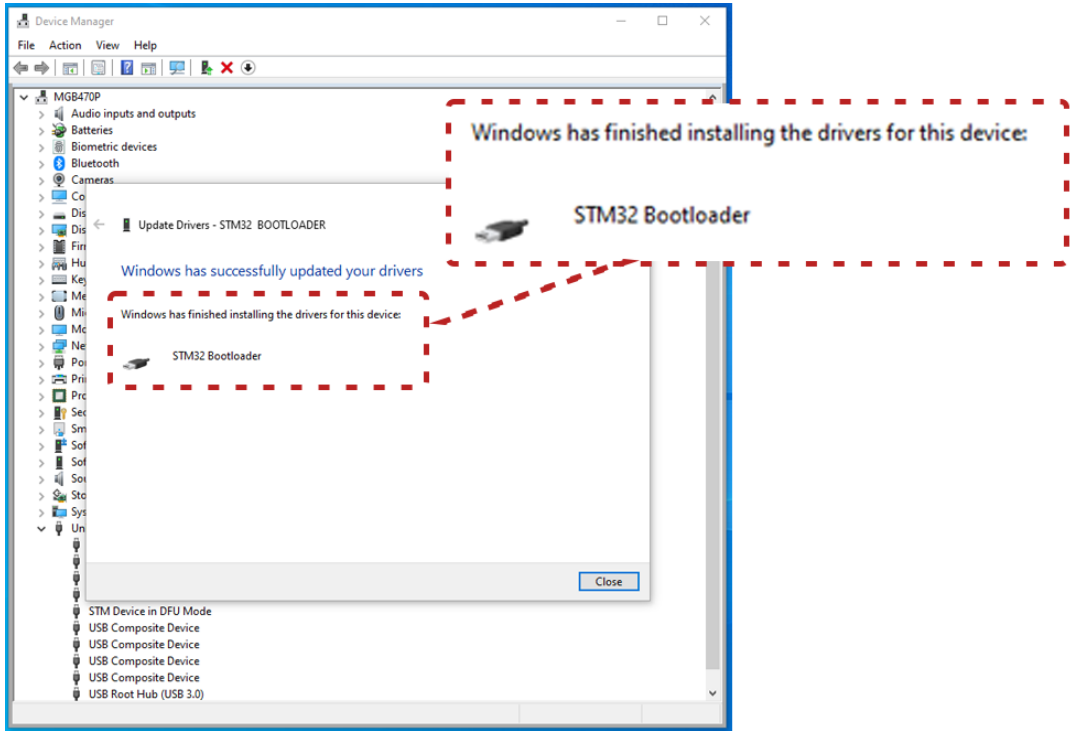

**6.** Päivitetyt ajurit näkyvät nyt Windowsin laitehallinnassa.

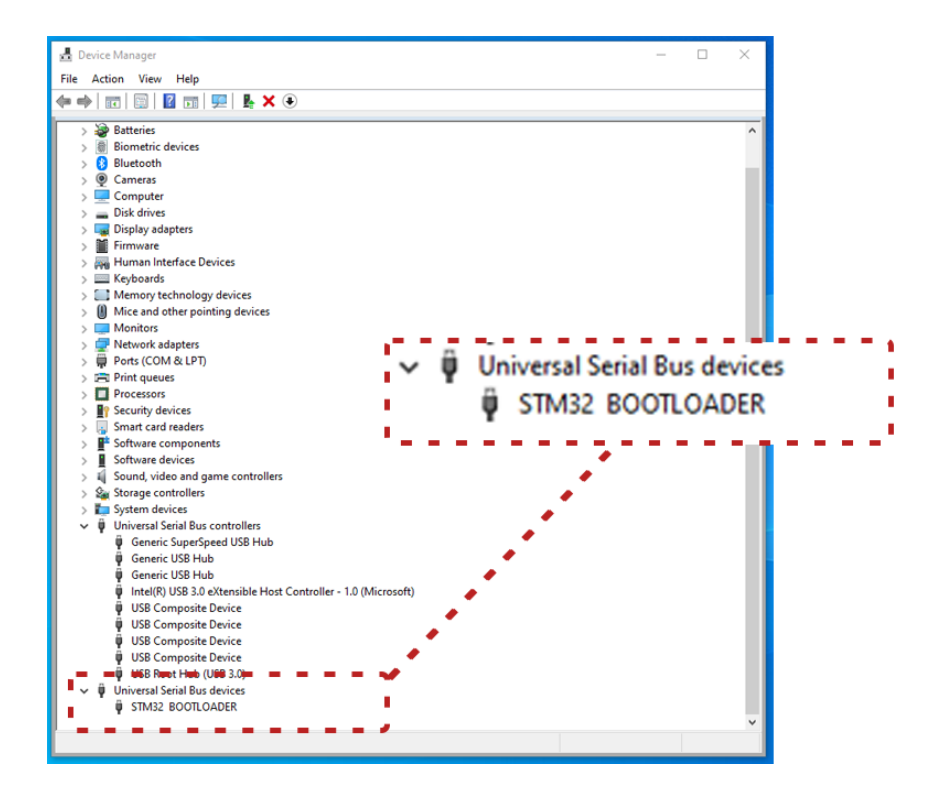